# Más Formas de Recibir Reembolsos

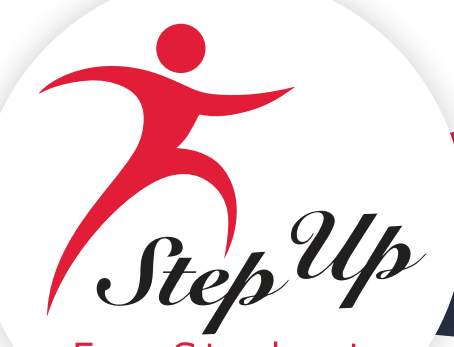

For Students

## Más Formas de Recibir Reembolsos

Elija Cómo Recibir el Pago de los Reembolsos Aprobados

## **Seleccionando Su Método de Pago Preferido**

Las familias que tengan la intención de enviar solicitudes de reembolso deberán iniciar sesión en su cuenta EMA para seleccionar su método de pago preferido antes de enviar un reembolso.

1. Inicie sesión en [EMA Account.](https://stepupforstudents.org/ema/apply)

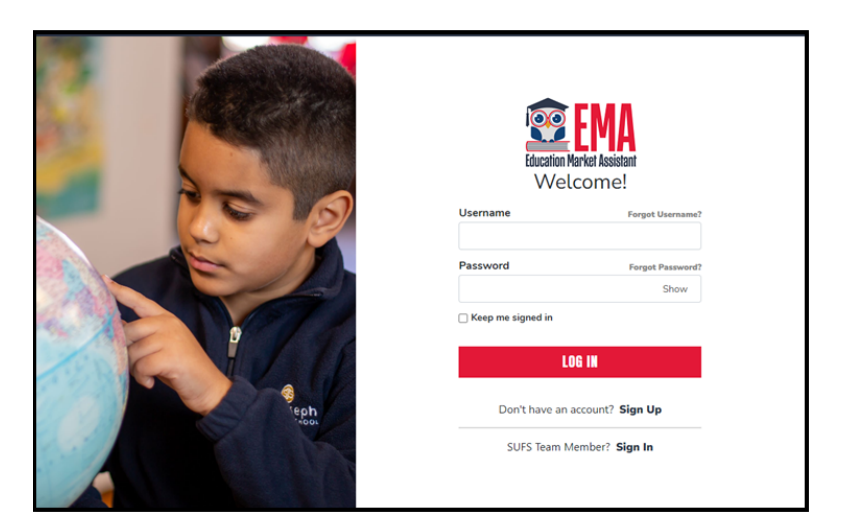

2. Desde el panel de control de EMA, seleccione el icono de la persona en la esquina superior derecha de la pantalla.

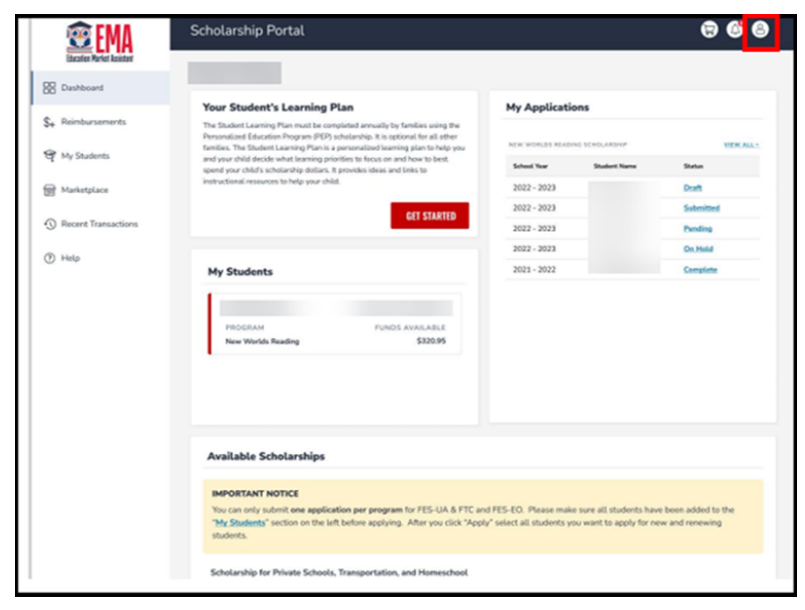

3. Seleccione EDITAR PERFIL en la ventana emergente que aparece.

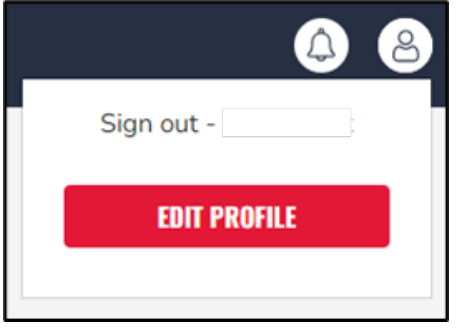

4. Aparece la pantalla Perfil de Guardián (en la pestaña Mi Perfil). Desplácese hacia abajo hasta la sección Método de Pago (centro de la página) y seleccione ADMINISTRAR.

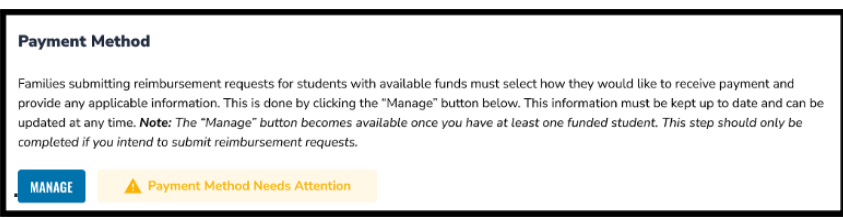

**Nota:** El botón ADMINISTRAR estará disponible después de guardar su perfil por primera vez.

5.Aparece la ventana emergente Método de Pago. La información de su dirección se rellena desde su perfil de EMA (paso 1

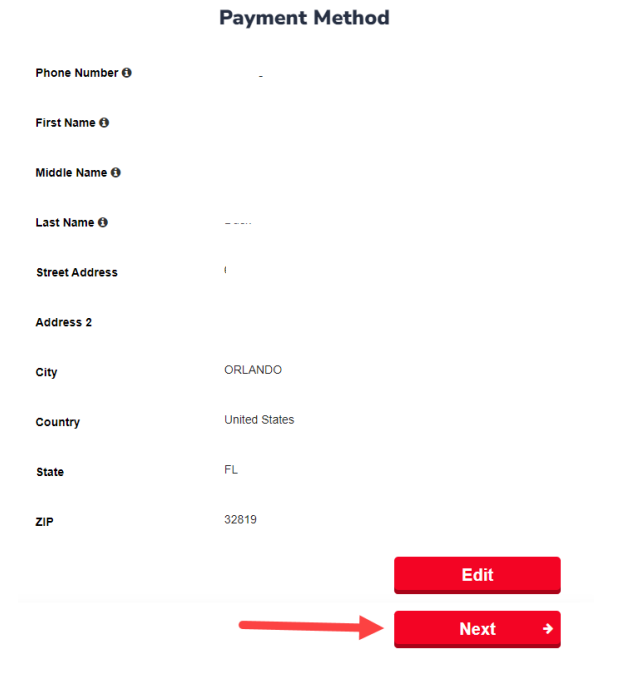

6. e. Seleccione Siguiente para continuar con la selección del método de pago que prefiera. ¡Importante! No edite su dirección aquí. Si es necesario actualizar su dirección, hágalo en su Perfil de Guardián.

7. En la siguiente pantalla (paso 2), utilice el menú desplegable para seleccionar cómo recibirá el pago de los reembolsos aprobados.

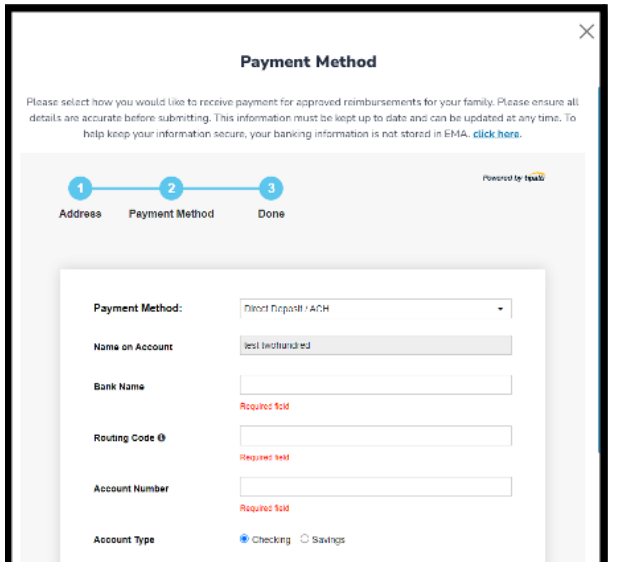

- Sus 3 opciones de pago son:
	- o Depósito Directo (ACH)

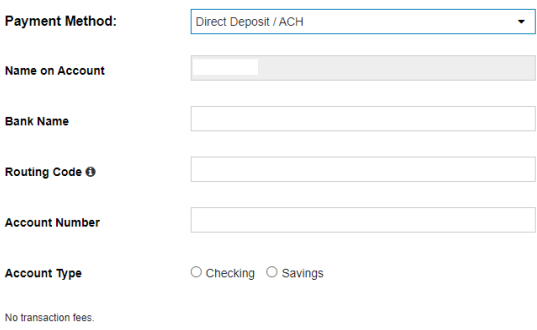

- o Complete los campos:
	- i. Nombre en la Cuenta
	- ii. Nombre del Banco
	- iii. Código de Enrutamiento
	- iv. Número de Cuenta
	- v. Tipo de Cuenta
	- vi. Corriente o
	- vii. Ahorros

**Nota:** Para ayudar a mantener su información segura, su información bancaria no se almacena en EMA.

### **Cheque**

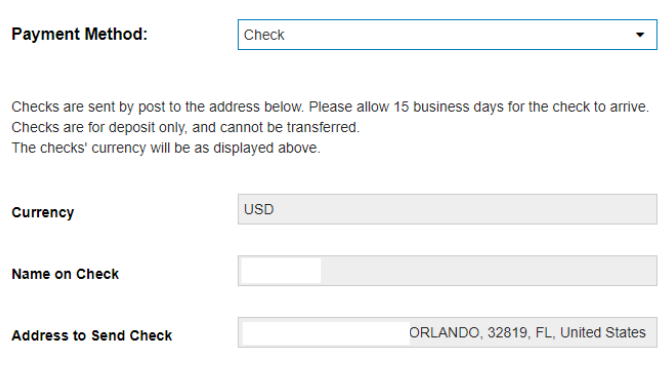

No transaction fees.

- o Complete los campos:
	- i. Moneda
	- ii. Nombre enel Cheque
	- iii. Dirección para Enviar el Cheque

## o **PayPal**

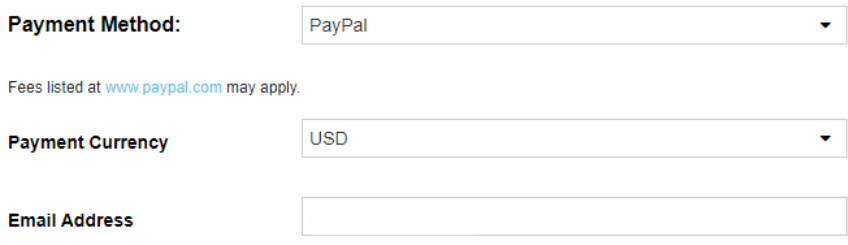

No transaction fees. FX fees: View tiers.

o Complee los campos:

- i. Moneda de Pago
- ii. Correo electrónico

**Nota:** Es posible que se apliquen tarifas de cambio de divisas (que se aplican cuando una

transacción involucra moneda extranjera).

8. Seleccione la casilla de verificación para aceptar los términos de la Política de Privacidad de Tipalti y, a continuación, seleccione Siguiente (Next).

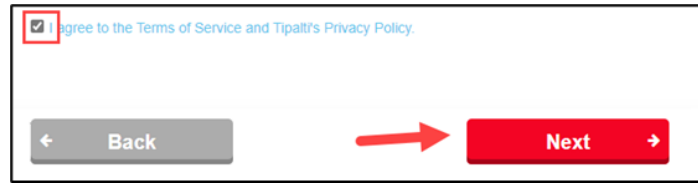

9. ¡Ya está todo listo! El mensaje verde (arriba del paso 3) aparece cuando se completa el método de pago.

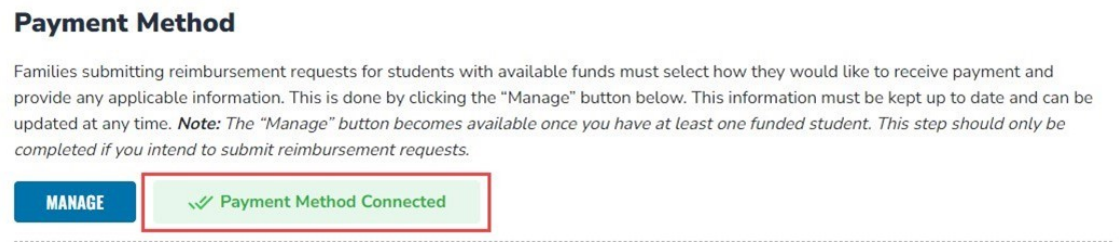

10. Este cambio puede tardar hasta 12 horas en reflejarse en su cuenta EMA. Si continúa viendo el mensaje "El método de pago necesita atención" después de actualizar su método de pago, por favor cierre sesión, abra una nueva ventana y vuelva a iniciar sesión.

11. Cuando esté conectado, debería ver la siguiente pantalla (arriba del paso 3) además del cuadro verde de arriba.

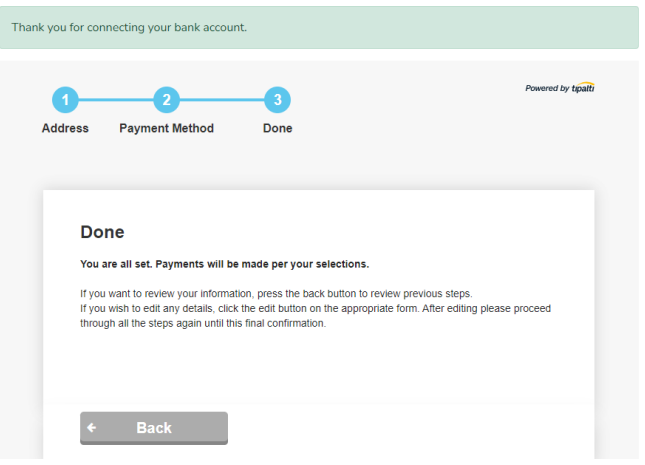